# MB Connecto / Citybus 628 DLC

#### Dashboard

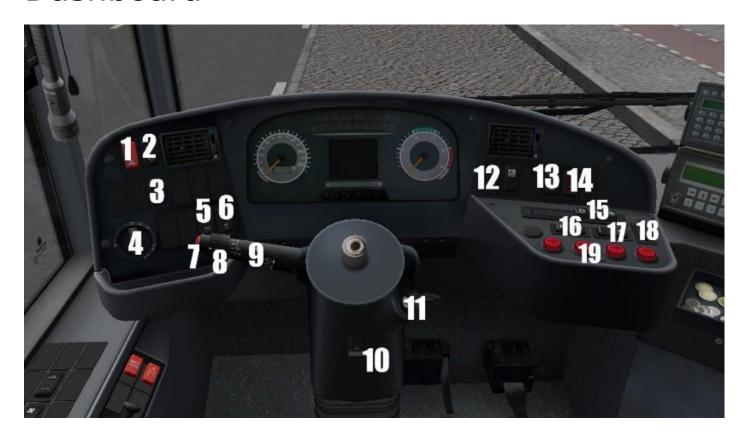

- 1. Emergency lights
- 2. Lifting the bus
- 3. ASR on/off
- 4. Exterior lights
- 5. Passengers lights
- 6. Driver's light
- 7. Horn
- 8. Wipers
- 9. Turn signals / high beam
- 10. Adjusting driver's column
- 11. Ignition switch
- 12. Display switch (upper and lower)
- 13. Door all button (setvar)

- 14. Kneeling
- 15. Gearbox buttons
- 16. Front door lock button (setvar)
- 17. Door release by passenger (setvar)
- 18. Electric brake
- 19. Door buttons

## Dashboard (side)

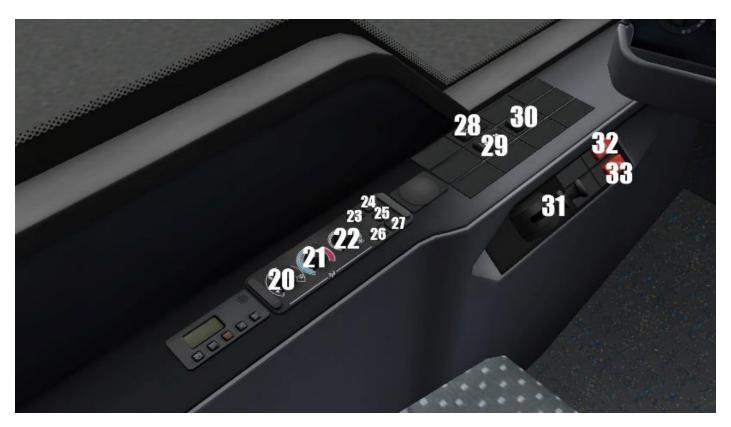

- 20. Switching air vents
- 21. Driver's cabin temperature control
- 22. Adjusting the power of air vents in the driver's cabin
- 23. Driver's cabin air conditioning
- 24. Internal air circulation
- 25. Automatic temperature control in the passenger area
- 26. Defrosting
- 27. Auxiliary heating
- 28. Heating mirrors and windows
- 29. Roof air vent mode auto/manual
- 30. Roof hatches open / close
- 31. Parking brake
- 32. Emergency release of electric brake
- 33. Emergency power off

# Dashboard (top)

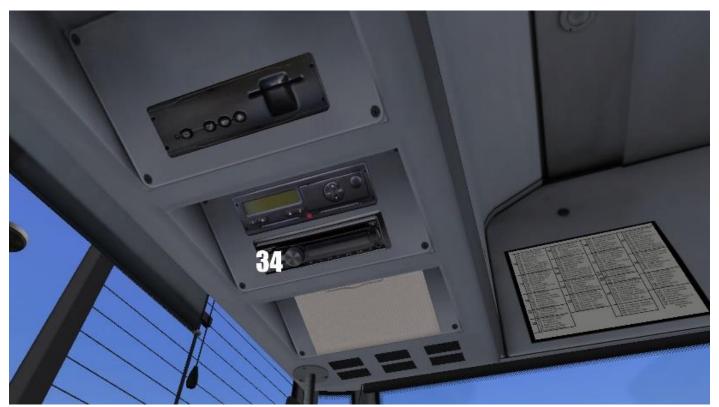

34. Radio on/off

# Starting bus

- Ignition switch to position 1 (Button No.11)
- Wait some seconds
- Start engine (ignition to position 2) (Button No.11)
- Press the brake lightly
- Click gearbox button (No.15)
- Release the parking brake (No.31)

## **Ibis**

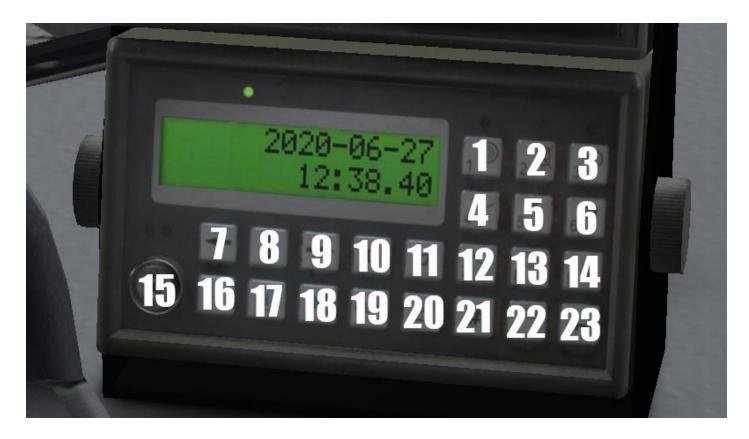

- 1. Number 1 / changing the ticket zone
- 2. Number 2 / blockade of validators
- 3. Number 3 / turn on/off ibis
- 4. Number 4 / setting line without route
- 5. Number 5
- 6. Number 6
- 7. Correction of next busstop (backward)
- 8. Start route (not obligatory)
- 9. Correction of next busstop (forwardward)
- 10. Cancel
- 11. Play announcement
- 12. Number 7 / setting line with route
- 13. Number 8
- 14. Number 9 / Play announcement
- 15. Dallas key (use to log in to ibis)
- 16. Request to talk to the dispatcher (not used)
- 17. Incident announce (not used)
- 18. Volume of announcement
- 19. Menu
- 20. Ticketprinter
- 21. Sending report (not used)
- 22. Number 0 / ibis logout (click 3 times)
- 23. Enter

#### Turning on ibis

- Click on button No.3
- Wait several seconds
- When on display is "Provide ID?" click button No.15
- Put PIN: 3296
- Click Enter (No.23)
- Wait several seconds
- When on display is date & time can be set line/terminus/route

#### Setting line with route

- Click Number 7 (No.12)
- Put line numer; click enter
- Put route numer; click enter
- Put day type (is not used, can be 0); click enter
- Set negative or not (negative of displaying linenumer) by arrows No.7, No.9; click enter
- Choose departure/check route by arrows No.7,No.9; click enter

#### Setting line without route

- Click Number 4 (No.4)
- Put Line number; click enter
- Put Terminus number; click enter
- Set negative or not (negative of displaying line numer) by arrows No.7, No.9; click enter
- Put route numer (is not obligatory); click enter
- · Set with or without route; click enter

## Ticketprinter

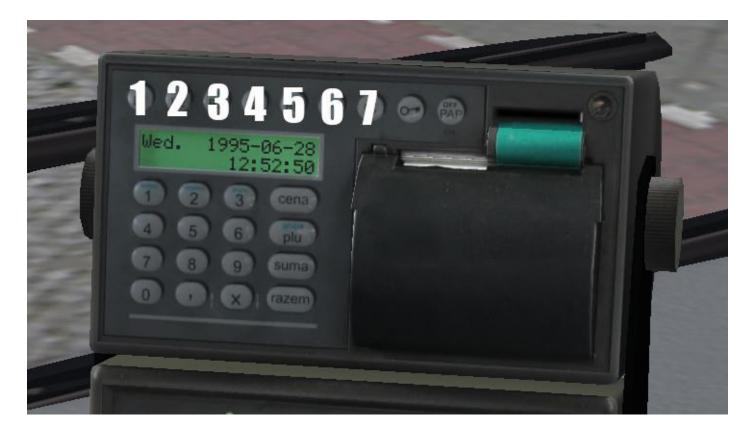

- 1. "B1" Ticket No.1 (with "F" Ticket No.6)
- 2. "B1" Ticket No.2 (with "F" Ticket No.7)
- 3. "B1" Ticket No.3 (with "F" Ticket No.8)
- 4. "B1" Ticket No.4 (with "F" Ticket No.9)
- 5. "B1" Ticket No.5 (with "F" Ticket No.10)
- 6. "F" Function (changing range of tickets)
- 7. "C" Cancel

#### Selling ticket

- Click button B1, B2, B3, B4 or B5 dependly of need. (for ticket from No.6 to No.10 firstly click button F and then B1-B5)
- Ticket will be print
- When ticket is printed click on ticket
- Ticket will be move to passenger sale area
- Passenger pickup the ticket

Revision #2

Created 1 December 2020 10:11:05 by Gameburrow Updated 1 December 2020 10:29:25 by Gameburrow